# katpro

## **Azure App Registration Step by Step**

#### **Step 1**

### **Creating an Azure App Registration involves a few steps.**

- 1. Sign in to the Azure portal using an account with administrator permissions.
- 2. In the left navigation pane, select App registrations.
- 3. Click on + New registration to create a new app registration.
- 4. Provide the following information:
	- o Name: Enter a display name for your application.
	- o Supported account types: Specify who can use the application (e.g., accounts in this organizational directory only, or any account).
	- o Redirect URI (optional): Although optional, it's necessary for most scenarios.
- 5. Click Register to create the application registration.
- 6. Note down the Application (client) ID and Directory (tenant) ID. You'll need these for authentication.

#### **Step : 2**

# **To create a client ID and client secret for an Azure App Registration, follow these steps:**

- 1. Sign in to the Azure portal using an account with administrator permissions.
- 2. In the left navigation pane, select Azure Active Directory.
- 3. Click on App registrations.
- 4. Choose the application for which you want to create the client secret.
- 5. Navigate to Certificates & secrets from the left navigation.
- 6. Select the Client secrets tab.
- 7. Click New client secret, provide a description, and set an expiration duration.
- 8. Click Add to create the client secret.

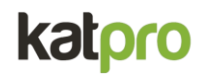

#### **Step: 3**

#### **To add API permissions to an Azure App Registration, follow these steps:**

- 1. Go to App Registration: Open the app registration you have created.
- 2. Navigate to API Permissions: On the left-hand side, click on "API permissions".
- 3. Add a Permission: Click on "Add a permission".
- 4. Configure Access : Provide the access as per the required settings.
- 5. Add API Permissions: As per given below screenshot

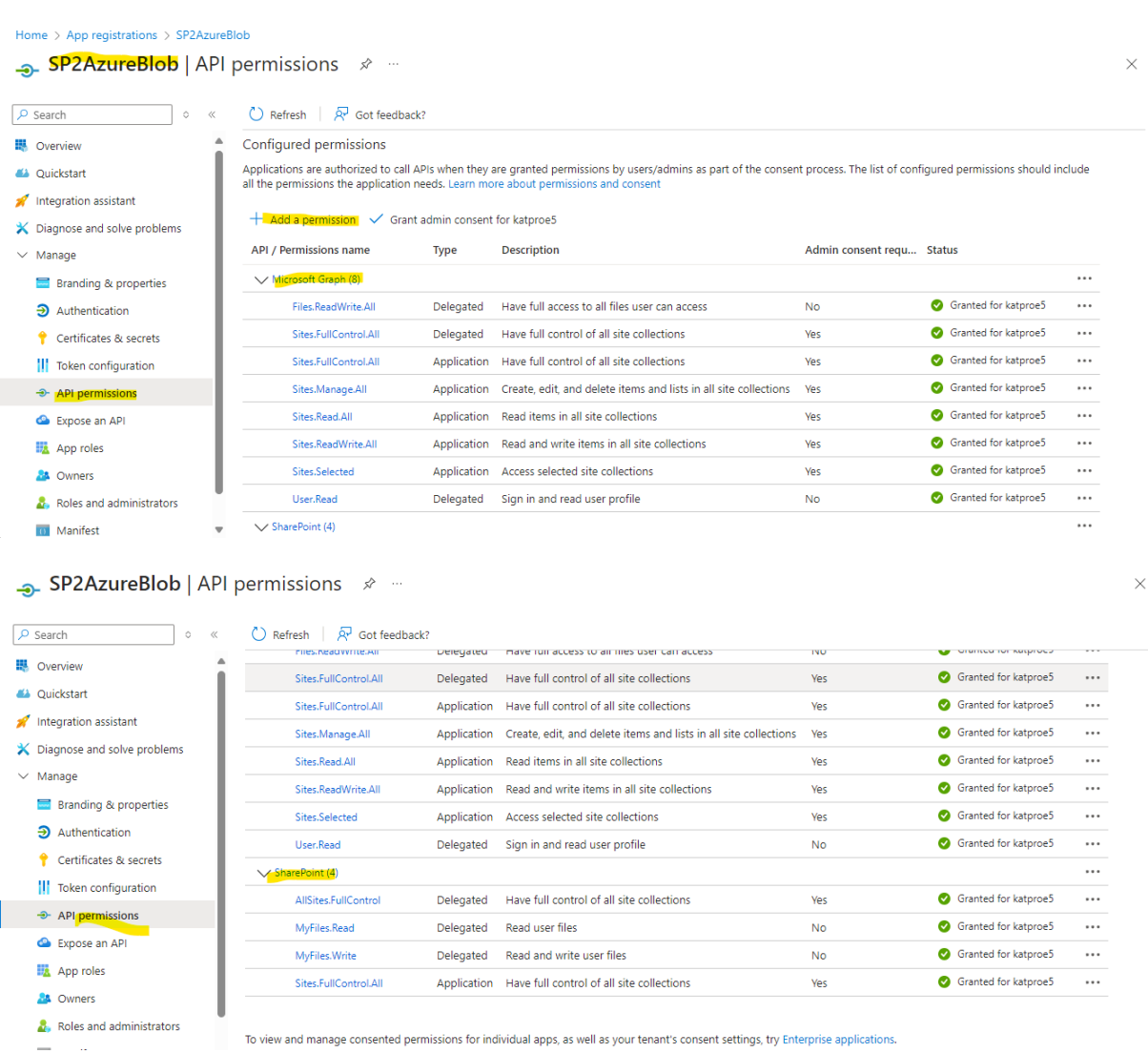

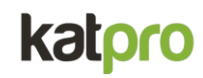

## **6. One you have added the API Permissions Click on Grant Admin Consent**

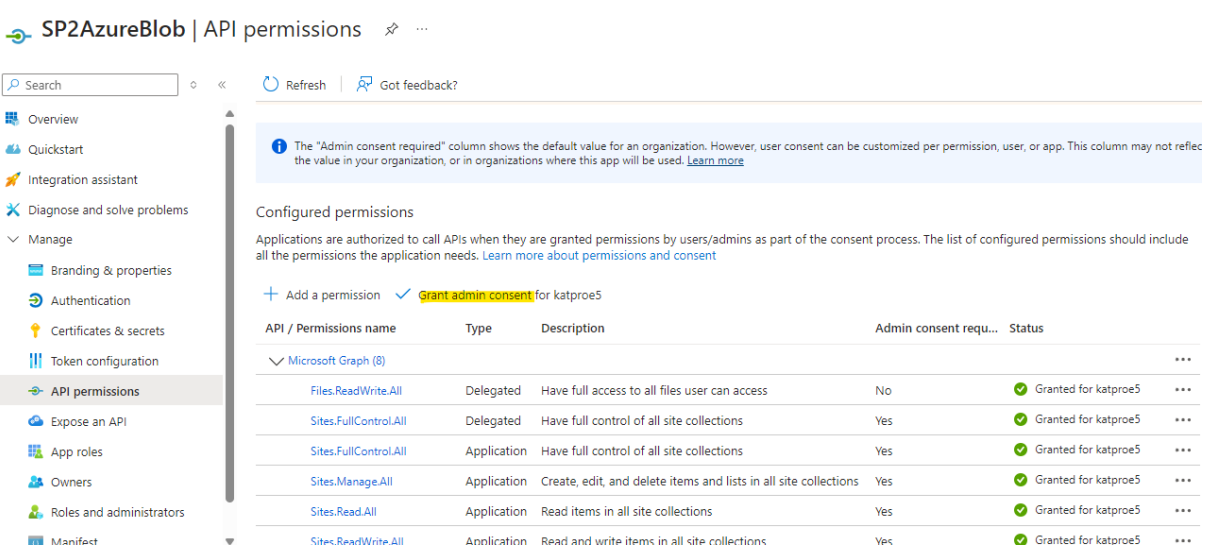